# **Procurement Process Model Library (PPML)**

### *Reader* **Training Deck**

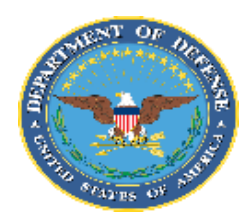

**Department of Defense (DoD)** 

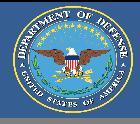

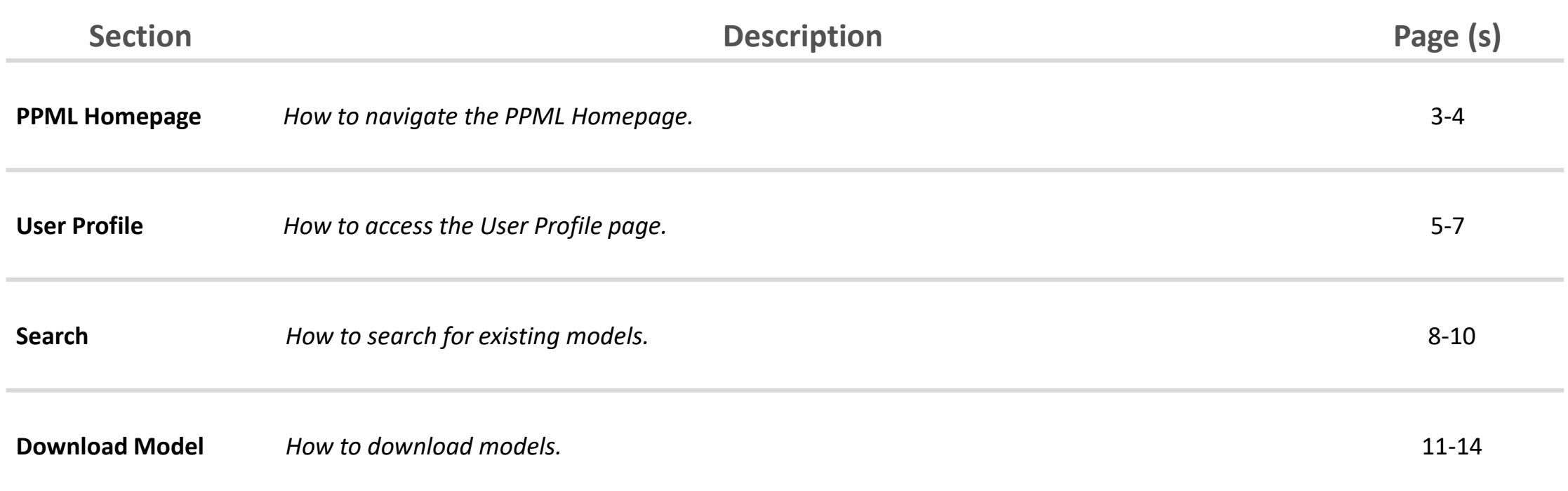

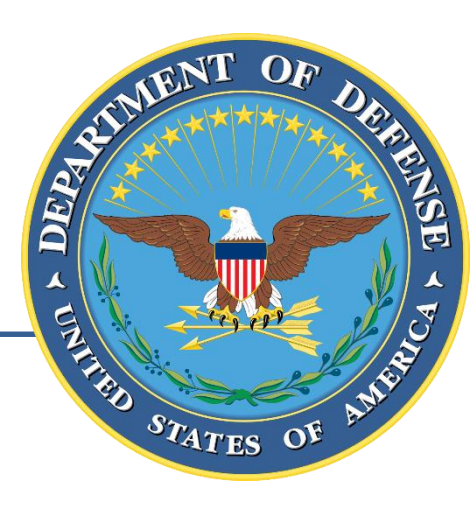

### **PPML Homepage**

#### Homepage | Procurement Process Model Library (PPML)

information to help users successfully utilize

the PPML.

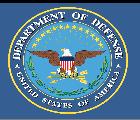

The PPML Homepage is the first page a user encounters after logging on. The homepage allows users to navigate all of the functions and features of the Procurement Process Model Library (PPML) that are available to their user level (Reader, Contributor, Librarian).

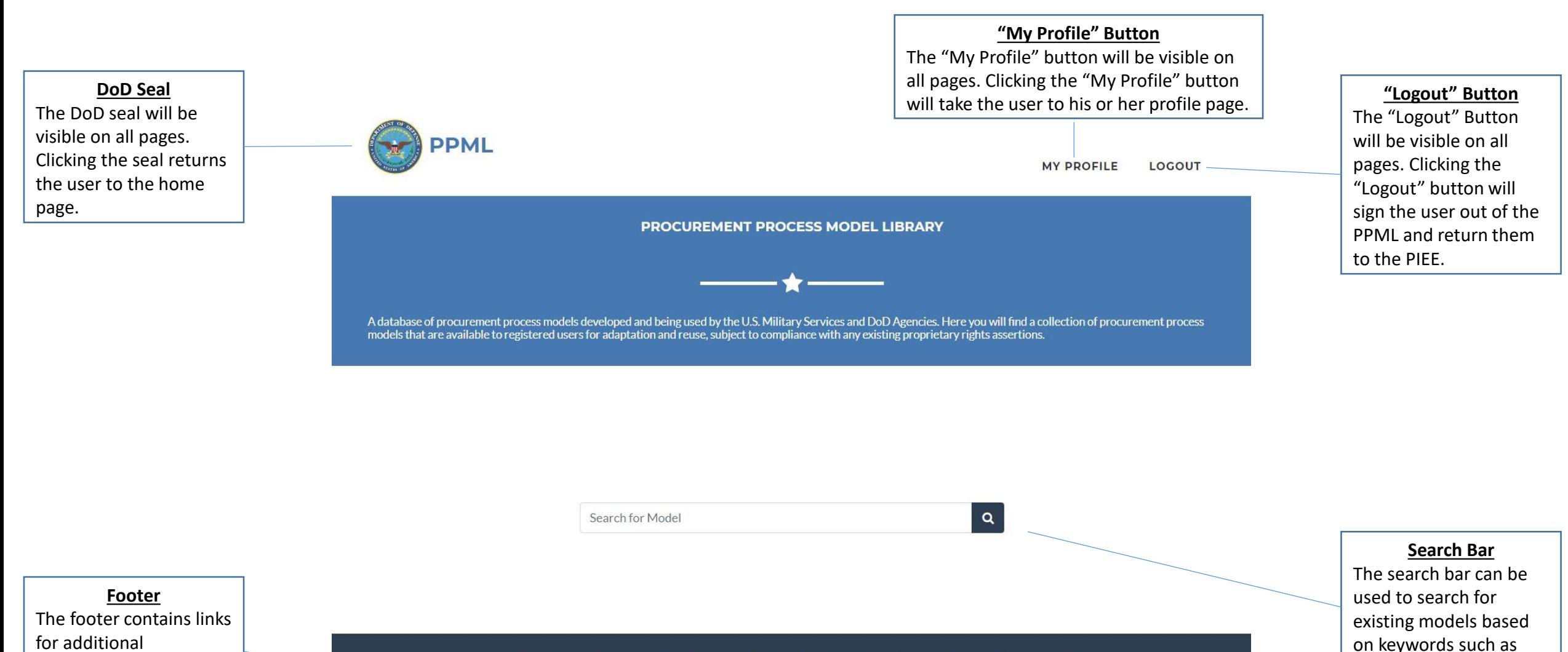

 $\overline{A}$ 

name, organization, etc.

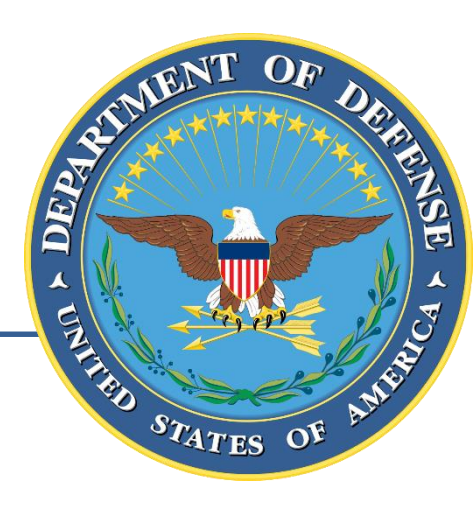

## **User Profile**

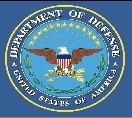

To access his or her profile, the user must select the "My Profile" button at the top of each screen.

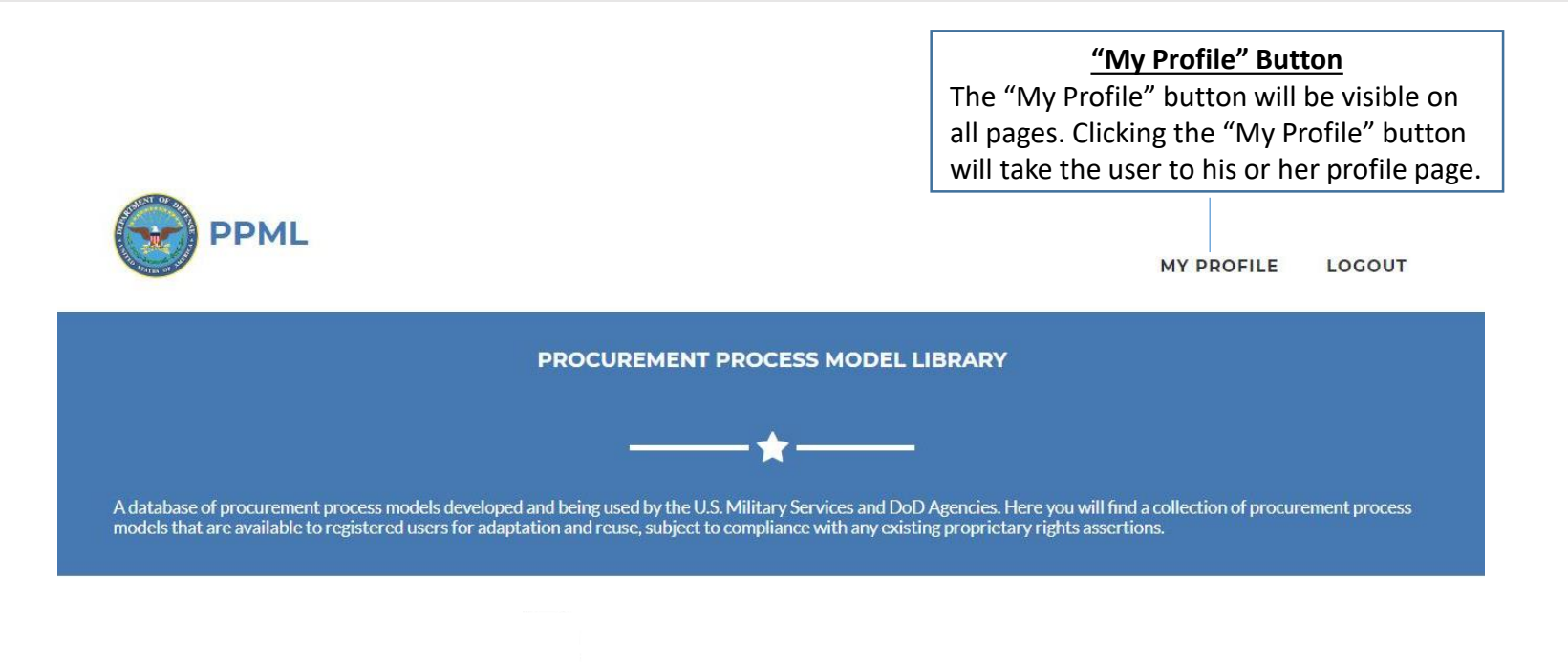

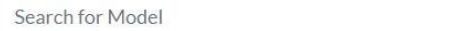

User Roles and Privileges Functional Rules Model Submission Process Proprietary Rights Disclaimer Support

 $\alpha$ 

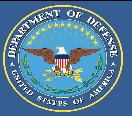

The User Profile will display the user's PPML account information. The information is populated based on the user's PIEE account and PPML account role (Reader, Contributor, Librarian).

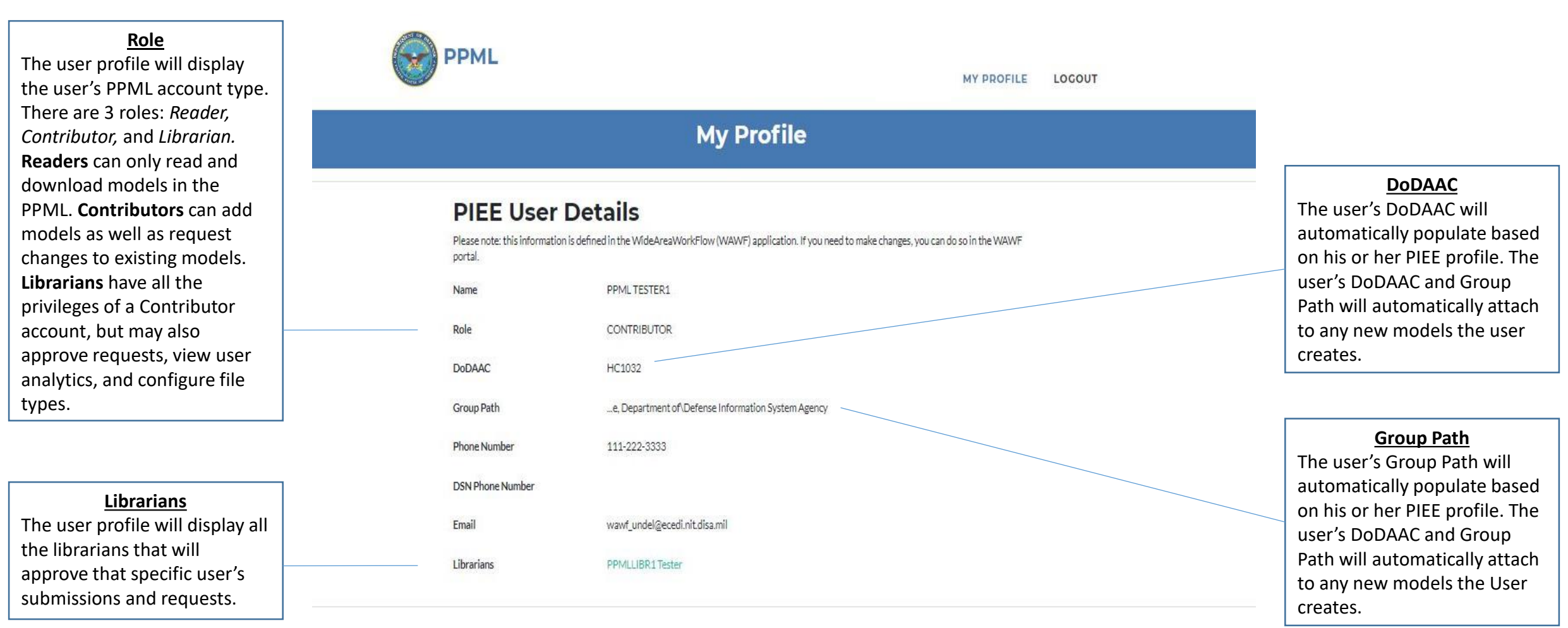

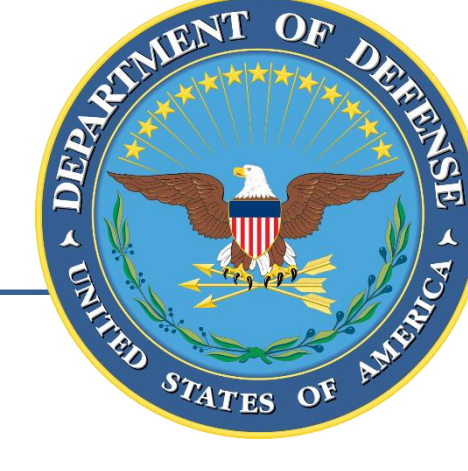

# **Search**

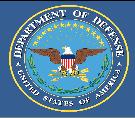

The user can search for existing models in the PPML by entering keywords into the search bar and hitting enter or the "Search" icon. Models can be searched based on metadata such as model name, organization, description, etc.

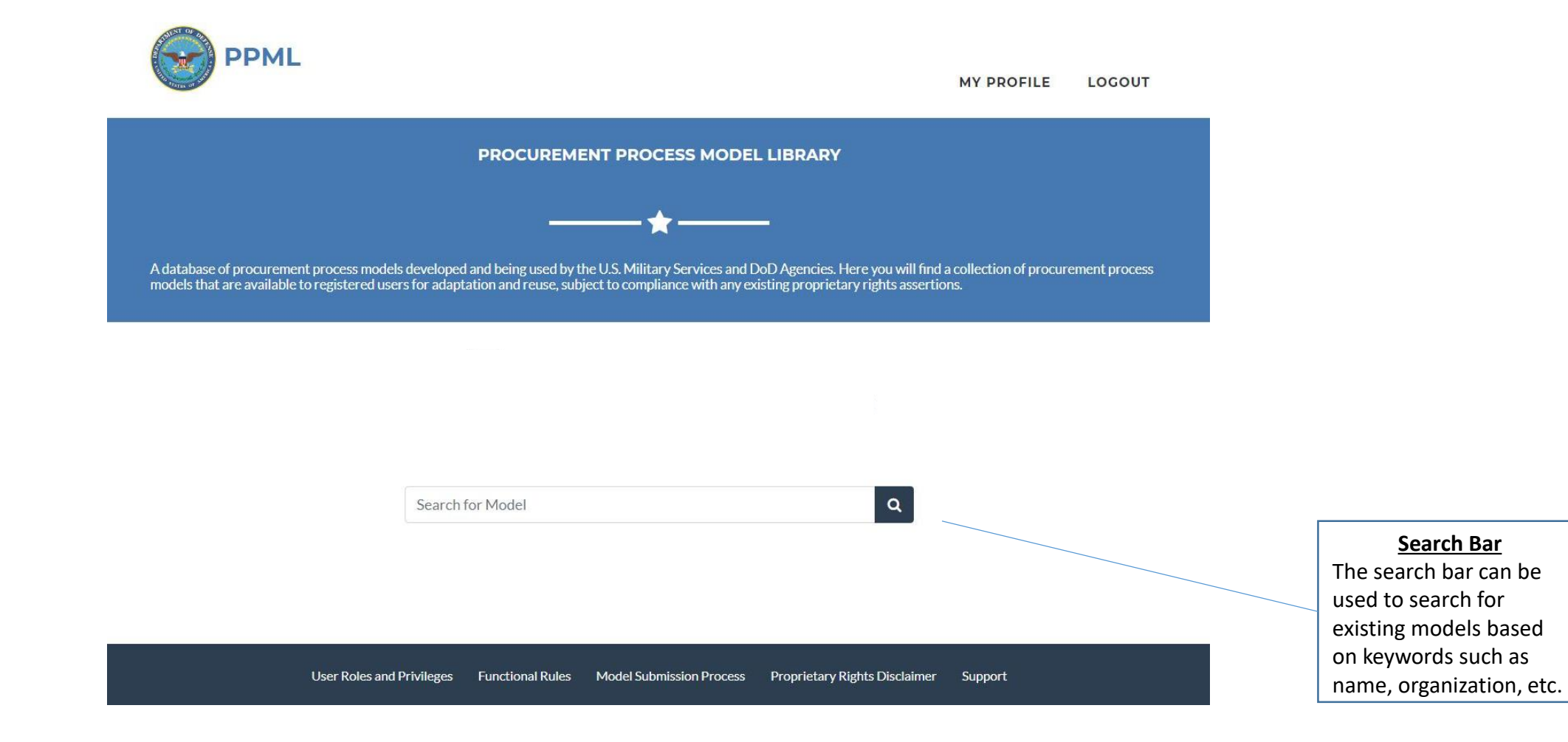

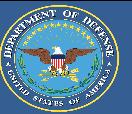

The search results page displays all models that contain the searched keyword (s) within their metadata. The user can access specific models by clicking on the model name.

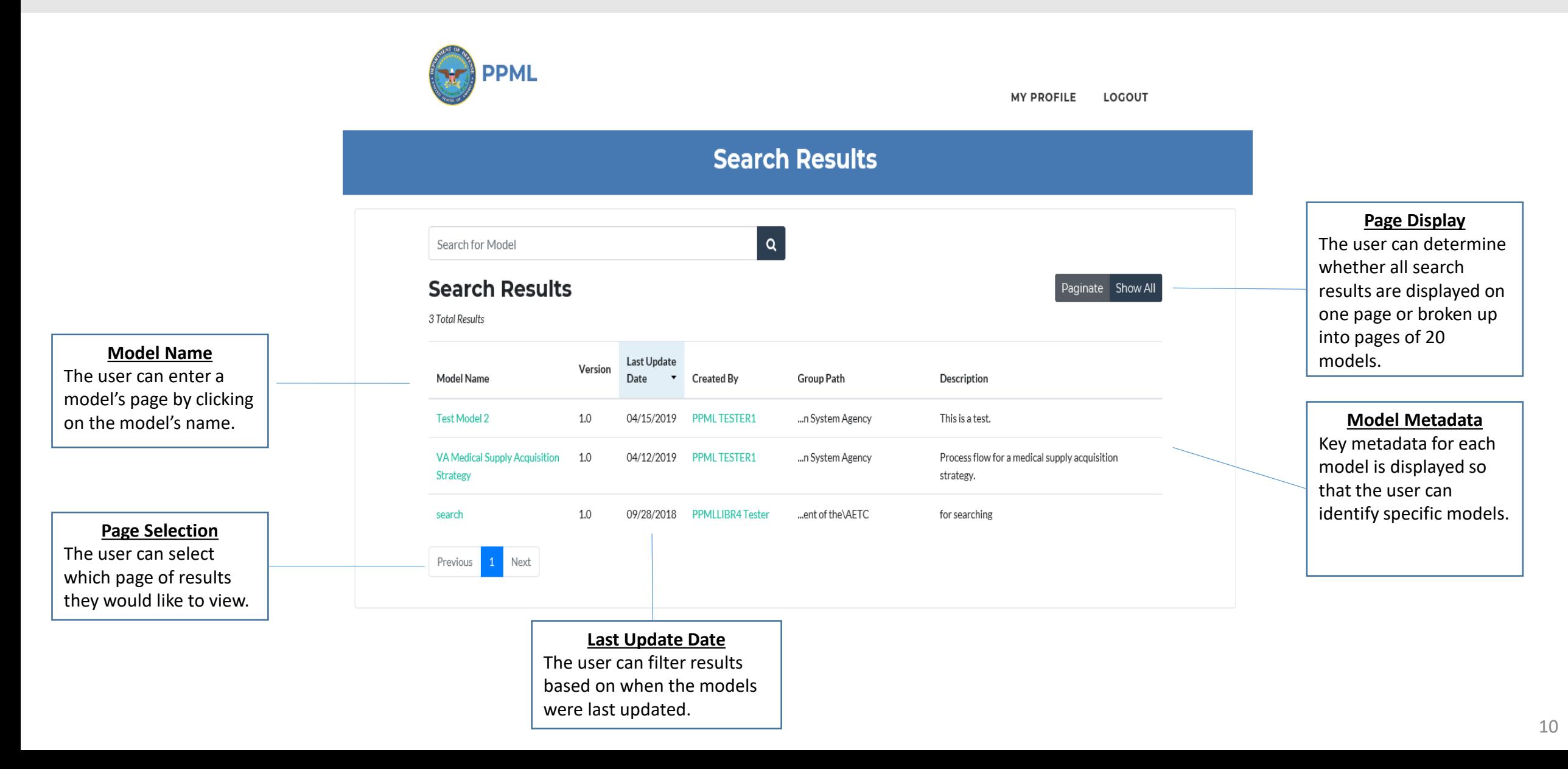

### **Download Models**

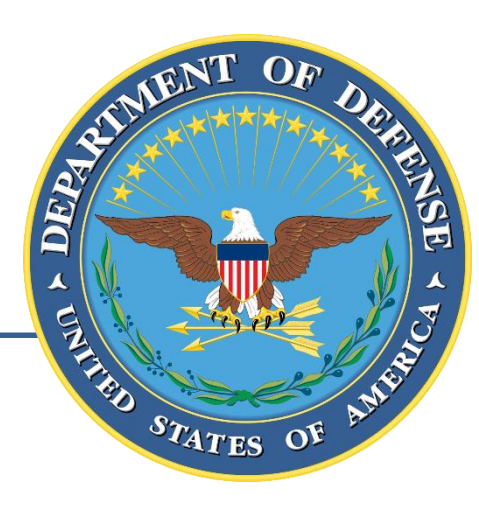

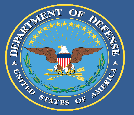

The user can search for existing models in the PPML by entering keywords into the search bar and hitting enter or the "Search" icon. Models can be searched based on metadata such as model name, organization, description, etc.

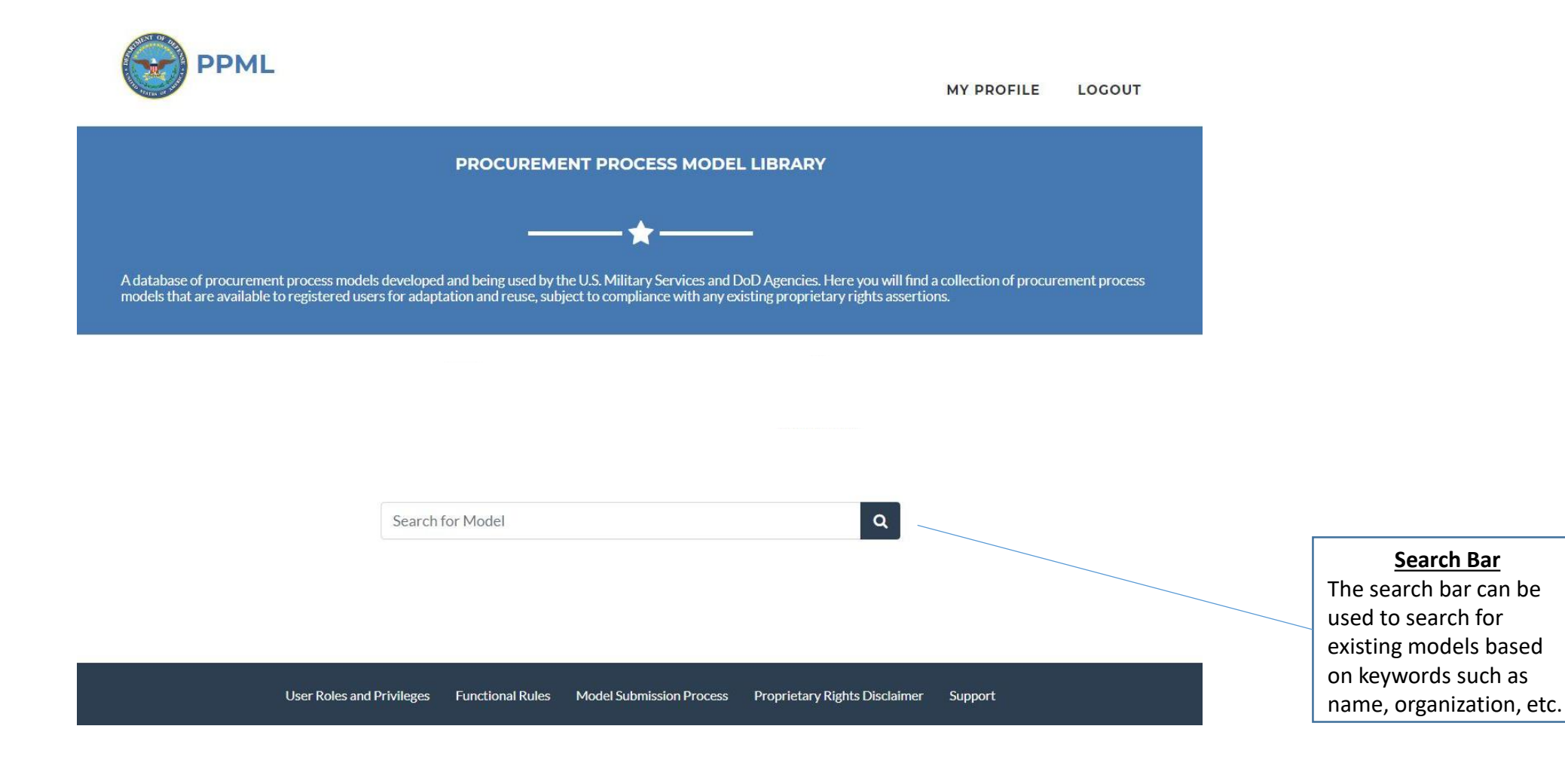

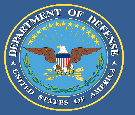

The search results page displays all models that contain the searched keyword (s) within their metadata. The user can access specific models by clicking on the model name.

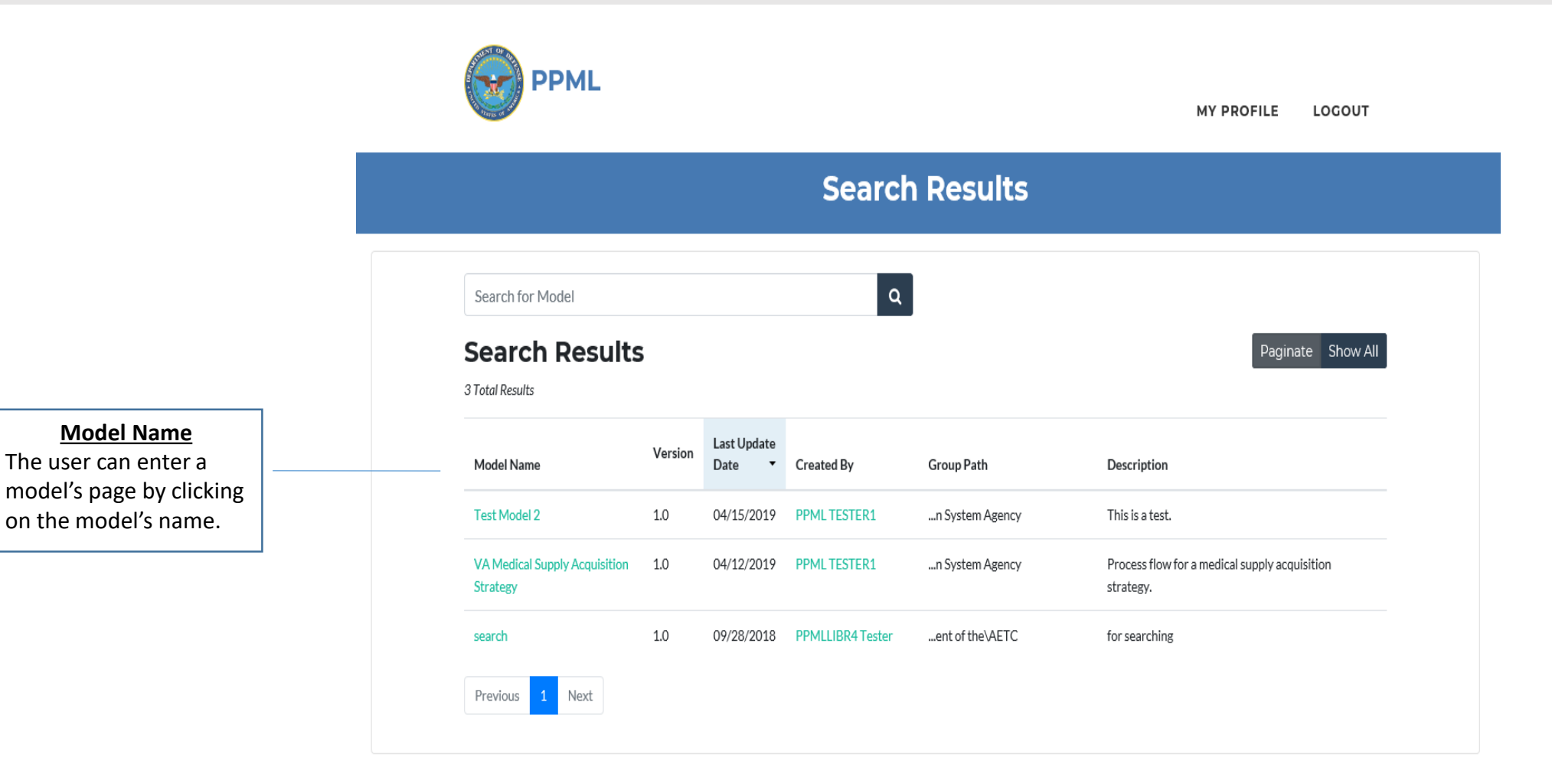

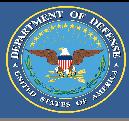

The model landing page will allow the user to download all the files and information associated with that specific model.

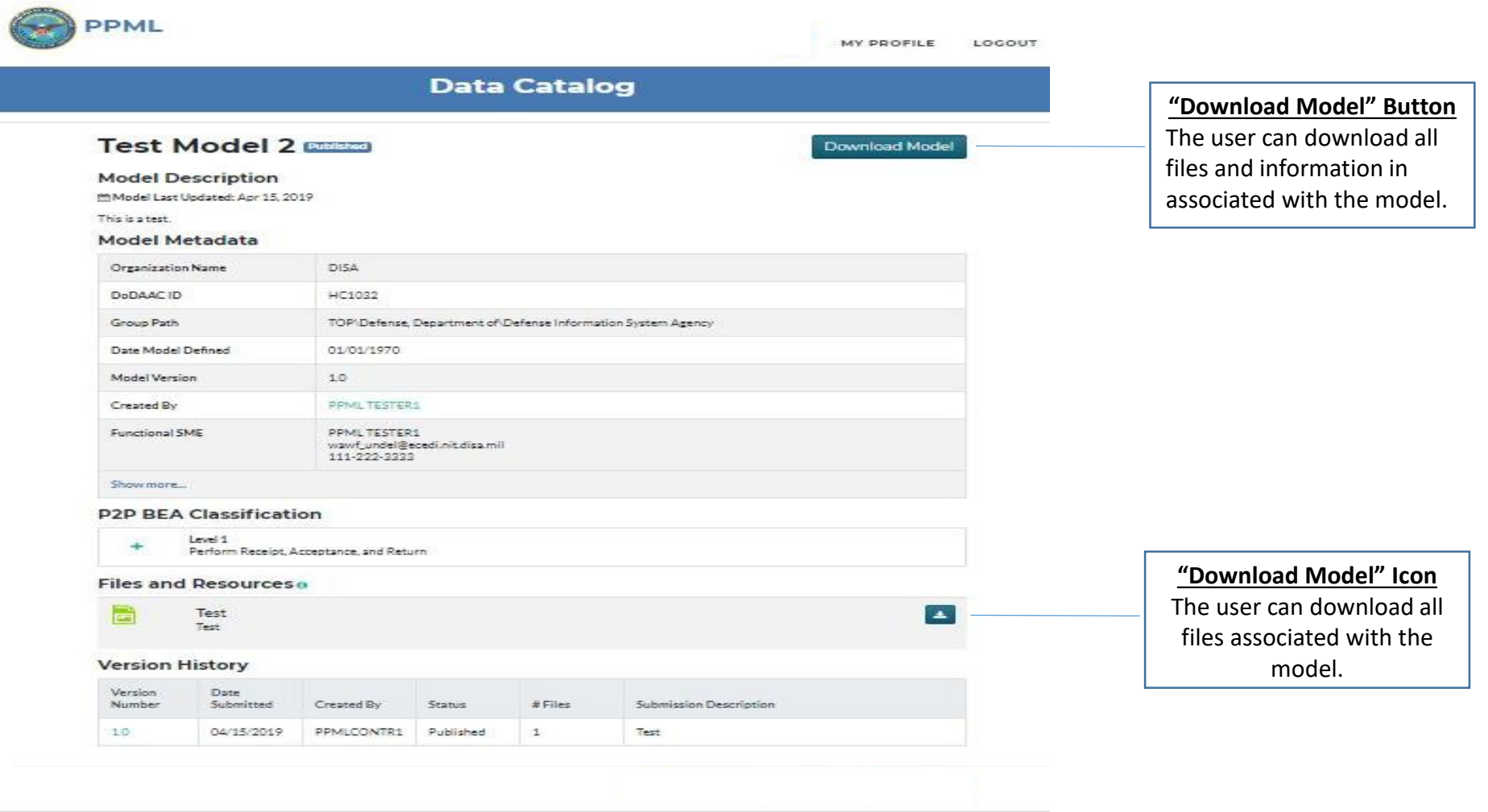